# **WAFER-5820**

# **Low Power GX1-300 MMX with SVGA/LCD, Ethernet, & Audio SBC. Ver 3.2**

#### **Copyright Notice**

©Copyright 2000 by ICP Electronics Inc. All Rights Reserved. Manual first edition Aug.01, 2000.

The information in this document is subject to change without prior notice in order to improve reliability, design and function and does not represent a commitment on the part of the manufacturer.

In no event will the manufacturer be liable for direct, indirect, special, incidental, or consequential damages arising out of the use or inability to use the product or documentation, even if advised of the possibility of such damages.

This document contains proprietary information protected by copyright. All rights are reserved. No part of this manual may be reproduced by any mechanical, electronic, or other means in any form without prior written permission of the manufacturer.

#### **Trademarks**

WAFER-5820 is a registered trademark of ICP Electronics Inc. IBM PC is a registered trademark of International Business Machines Corporation. Intel is a registered trademark of Intel Corporation. Other product names mentioned herein are used for identification purposes only and may be trademarks and/or registered trademarks of their respective companies

# **Contents**

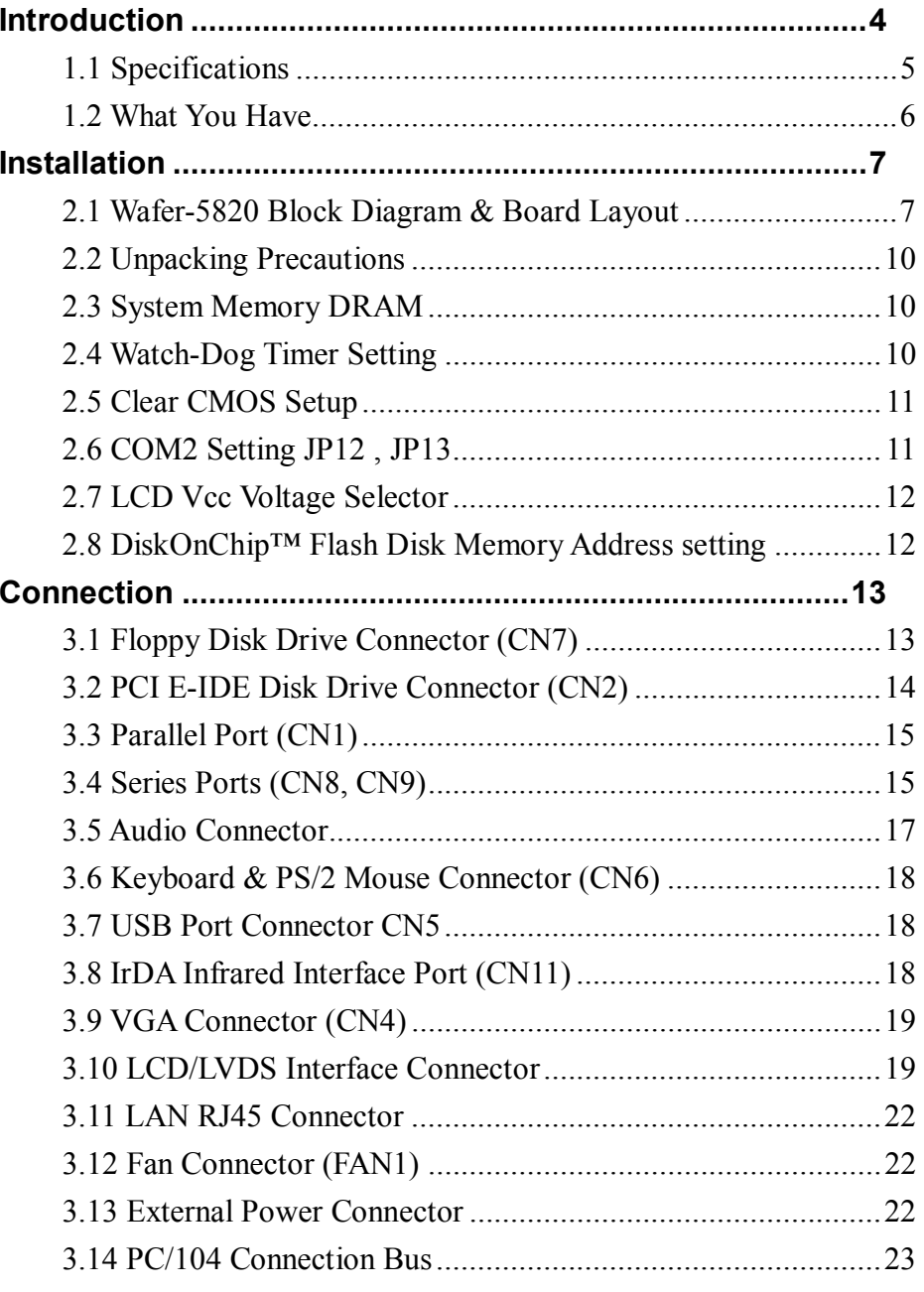

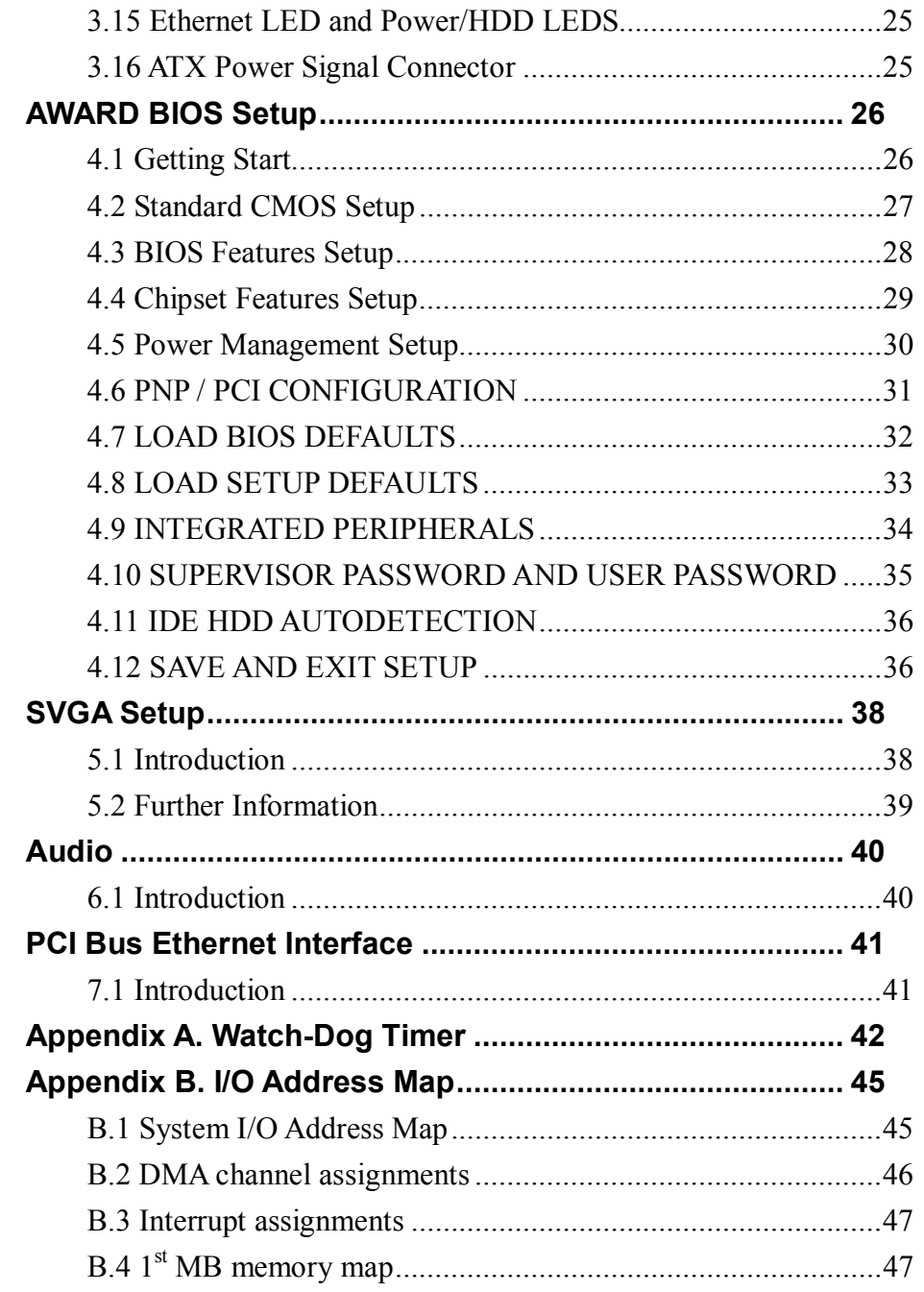

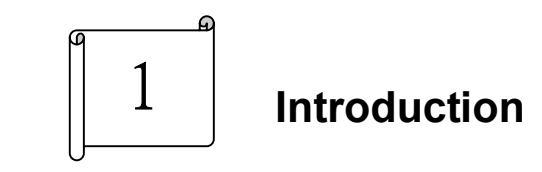

WAFER-5820 is designed for limited space applications with only the size of a 3½" hard drive. It supports the full functions of an AT & ATX-compatible industrial computer on a single board. The WAFER-5820 is equipped with a low-power consumption and high performance GX1-300 processor on board. It also contains an SDRAM SODIMM socket that can support up to 512MB memory.

The WAFER-5820 provides an Ethernet interface, audio interface, socket for DiskOnChip, EIDE interface, one parallel port, one serial ports RS-232, one series ports RS-232/422/485 with self-tuner, and a mini-DIN PS/2 keyboard/mouse interface. The built-in SVGA/LCD display controller supports both the CRT and LCD display simultaneously. It offers the resolutions of LCD screen up to 1024 x 768 and CRT resolutions up to 1280 x 1024 @ 16 colors. It also provides LVDS interface for long distance LCD panel signal transmission. The display type is configured by software utility. The Flash ROM contains both the system BIOS and the VGA BIOS. The modification, in case of necessary, could be done by reprogramming the Flash ROM.

The RS485 has an outstanding characteristic of intelligent directing control which eliminates the extra control signal like RTS. With this feature you can develop your program as you are using a normal RS232 without special control routine. This is especially important in WINDOWS programming which do not allow the program to catch the control pin at your wish.

Finally, one PC/104 connector is included for the future application you will need.

# **1.1 Specifications**

# \***NS GX1-300 MMX 32-Bit x86 Processor**

Supports Intel MMX instruction set extension for the acceleration of multi media applications

16 KB unified L1 cache

Five-stage pipelined integer unit

Integrated Floating Point Unit (FPU)

\***System memory:** One 144-pin SODIMM socket support up to 512 MB SDRAM

\***BIOS:** AWARD 256 KB Flash memory

# \***Display Controller**

MediaGx processor has applied the UMA technology which provides 1-4MB display memory, to be set up by BIOS

Support CRT and TFT LCD displays simultaneously

Support 18-bit TFT LCD panel resolution up to 1024x768 @ 18bpp

Support non-interlaced CRT monitors resolutions up to 1280x1024 @ 256 colors or 1024x768 @ 16bpp

# \***Audio**

Compliant to AC97, support stereo

Connector: Speaker, Mic-in, Line-in, Line-out, CD-in

- \***IDE interface:** The IDE support to two PCI Enhanced IDE hard drives
- \***FDD interface:** support up to two floppy disk drives, 5.25" (360KB and 1.2MB)and/or 3.5"(720KB, 1.44MB, and 2.88MB)

\***Series ports:** two RS232 ports, one RS232 port can be set to RS-422/485 with Self-Tuner technology or can be set to infrared port with Transfer rate up to 115 KBPS

\***Parallel port:** One Parallel port, supports SPP/EPP/ECP mode

\***PS/2 Mouse/Keyboard connector:** A6-pin mini DIN connector is located on the mounting bracket for easy connection to a keyboard or PS/2 mouse

\***USB interface:** two USB ports, USB 1.0 compliant

\***Power management**: supports power saving modes including Normal/Doze/Sleep modes. APM1.1 compliant

\***Watch-dog timer:** can be set by 1-255 seconds period. Reset or NMI was generated when CPU did not periodically trigger the timer.

\***10/100Mbps Ethernet Controller:** Realtek RTL8139 IEEE802.u 100 BASE-TX standard Dual Auto-sensing interface to 10MBps or 100MBps networks. On board RJ45 connectors provide for easy connection.

\***DiskOnChip**TM **Flash Disk:** supports one 32-pin socket for DiskOnChip Flash Disk

\***Power supply:** +5V @2A(typical),+12V @100mA(typical) \***Operating temperature:** -20-60℃(-4-140℉)

\***Dimension:** 5.9"(L)x4.2"(W)(145mmx102mm)

# **1.2 What You Have**

Before you begin installing the product, please check the following materials are included in the package:

- 1 Wafer-5820 All-in-one single board computer
- 1 CD disk for utility and drivers
- 1 2.5" IDE flat cable (44-pin 2.0mm pitch to 40-pin 2.54mm pitch)
- 1 one to two 6pin mini Din connector for keyboard and mouse
- 1 combo serial port cable (RS-232/422/485)
- 1 standard D25 connector for parallel cable
- 1 dual USB connector cable
- 1 floppy cable (for 3.5" FDD only)
- 1 audio cable sets

If any of these items are missing or damaged, contact your distributor or sales representative immediately.

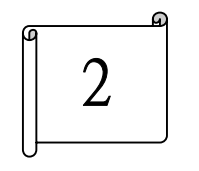

**Installation** 

This chapter gives instructions about how to set up the WAFER-5820 hardware, including directions of setting jumpers and connecting peripherals, switches and indicators. Before installation, please pay attention to the unpacking precautions on the following page for safety.

## **2.1 Wafer-5820 Block Diagram & Board Layout**

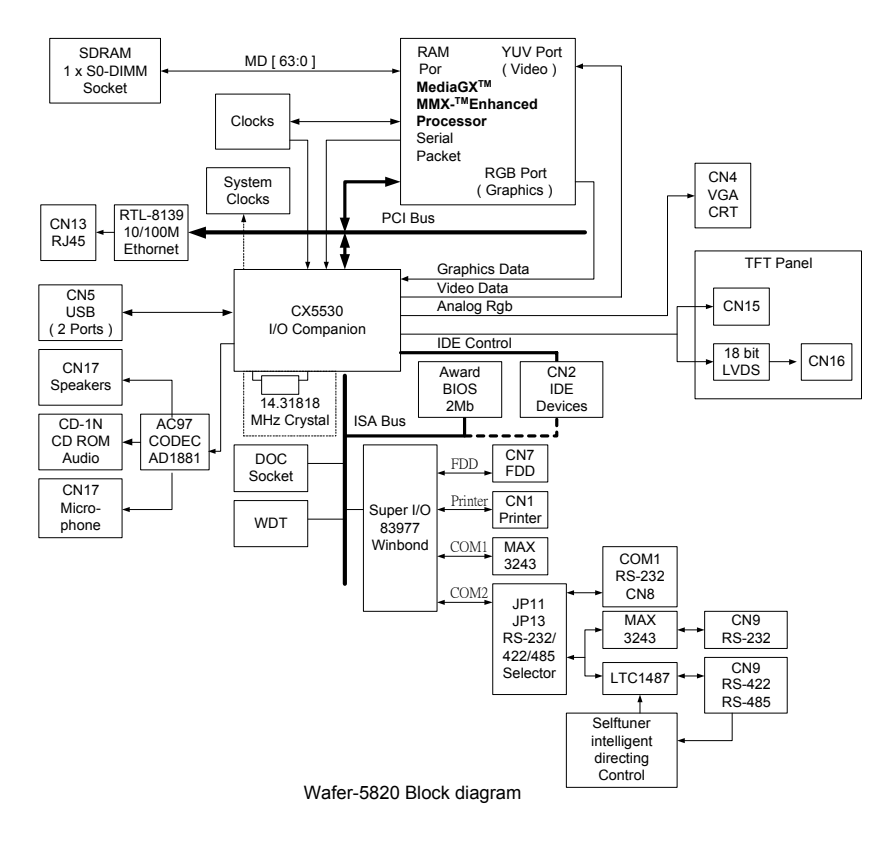

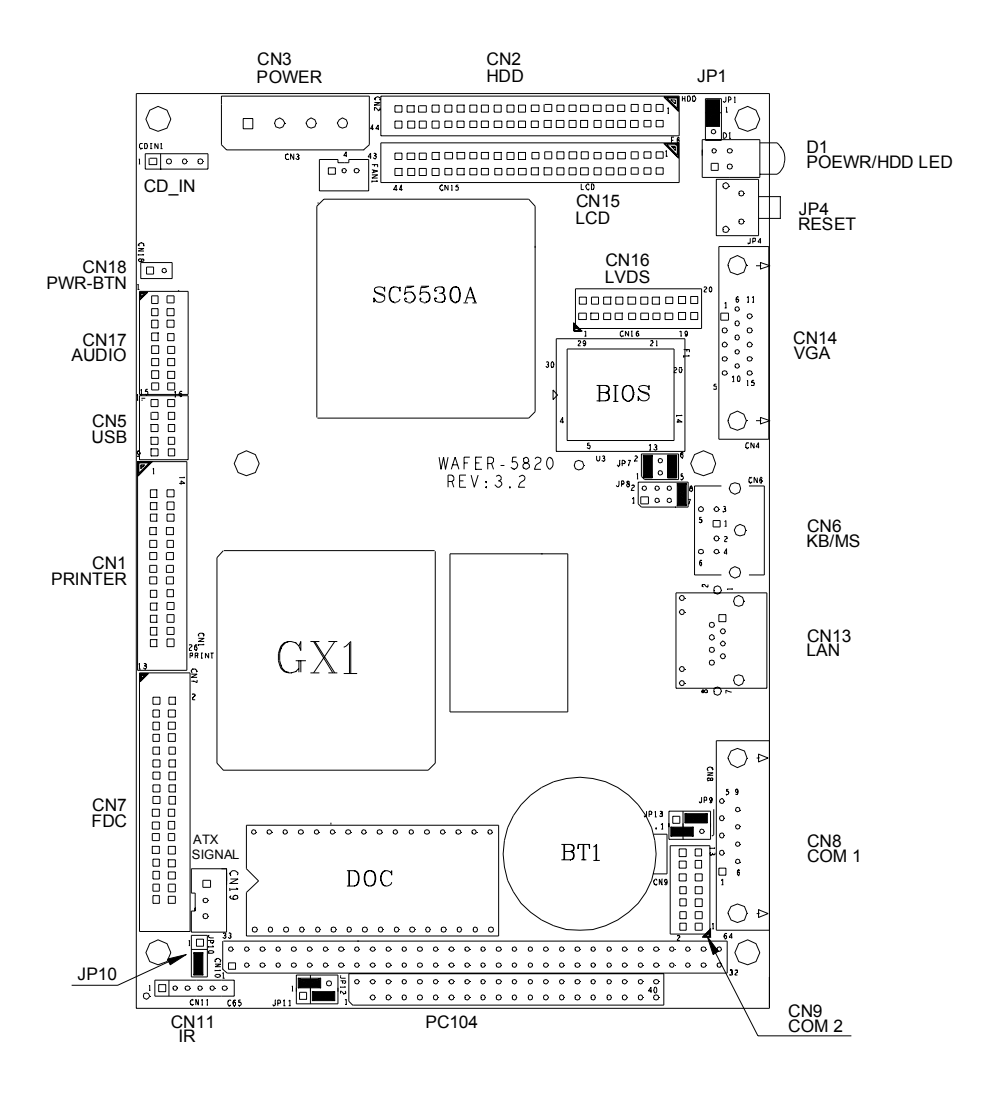

Wafer-5820 Board Layout

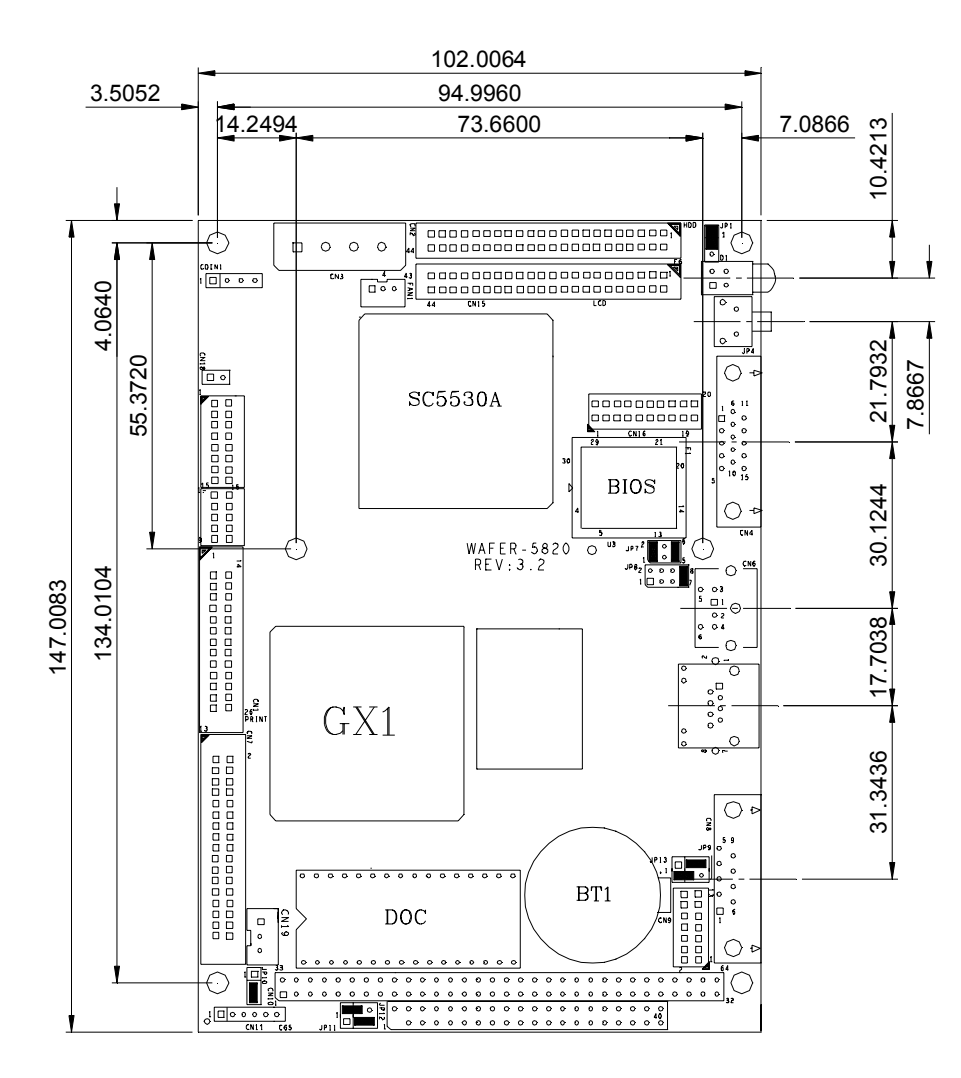

Wafer-5820 Board Layout

## **2.2 Unpacking Precautions**

Some components of WAFER-5820 SBC are very sensitive to static electric charges and can be damaged by a sudden rush of power. To protect it from unintended damage, be sure to note these precautions:

Ground yourself to remove any static charge before touching the Wafer-5820 SBC. You can do it by using a grounded wrist strap at all times or by frequently touching any conducting materials that is connected to the ground.

Handle your Wafer-5820 SBC by its edges. Don't touch IC chips, leads or circuitry if not necessary.

Do not plug any connector or jumper while the power is on.

# **2.3 System Memory DRAM**

There is one 144-pin SO-DIMM socket to accept 3.3V non-buffered SDRAM. The max. Memory size is 512MB.

# **2.4 Watch-Dog Timer Setting**

The Watch-Dog Timer is enabled by reading port 443H. It should be triggered before the time-out period ends, otherwise it will assume the program operation is abnormal and will issue a reset signal to start again, or activate NMI to CPU. The Watch-Dog Timer is disabled by reading port 043/843H.detail information on Watch-Dog Timer Refer to Appendix A

• JP10 : Watch-Dog Active Type Setting

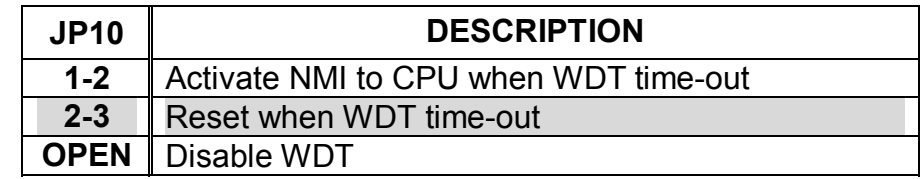

#### **2.5 Clear CMOS Setup**

If you need to clear the CMOS Setup (for example forgot the password you should clear the setup and then set the password again.), you should close the JP9 about 3 seconds, then open it again. Set back to normal operation mode, open JP9.

• JP9: Clear CMOS Setup (Reserve Function)

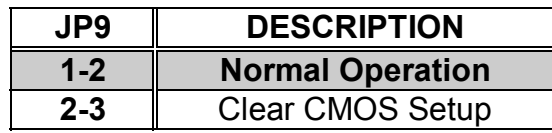

#### **2.6 COM2 Setting JP12 , JP13**

The COM2 (CN9) can supply +5V or +12V power to the serial devices via RI pin (Pin 8) of the COM port connector. The max. current is 1A with fuse protection, from these two connector's 5V/12V output. If the output is set to 12V, make sure that you have 12V to supply to the board.

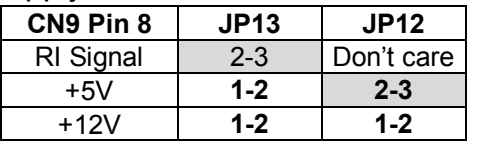

#### **COM2 RS-232, RS-422 or RS-485 Setting JP11**

The COM2 (CN9) can be set to RS-232 or RS-422/485 for industrial field site application. Moreover when this port set to the RS-485 mode the board equipped self-tuner IC will automatic sensing the data direction to eliminate the data collision. This is especially important in WINDOWS programming which do not allow the program to catch the control pin at your wish.

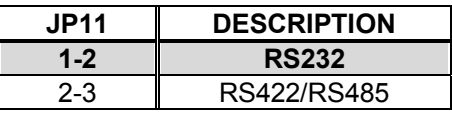

#### **2.7 LCD Vcc Voltage Selector**

The LCD interface connector CN15 , CN16 can provide 5V or 3.3V power supply by selecting the JP1 to meet the different LCD requirement.

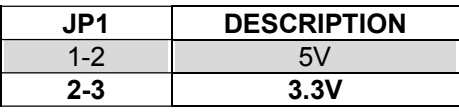

#### **2.8 DiskOnChip™ Flash Disk Memory Address setting**

The DiskOnChip™ Flash Disk Chip (DOC) is produced by M-Systems. Because the DOC is 100% compatible to hard disk and DOS Customer don't need any extra software utility. It is just "plug and play", easy and reliable. Right now the DOC is available from 2MB to 144MB.**The MD-2200-Xmb series DOC will share only 8KB memory address.** 

• JP7 & JP8: DiskOnChip Memory Address Setting

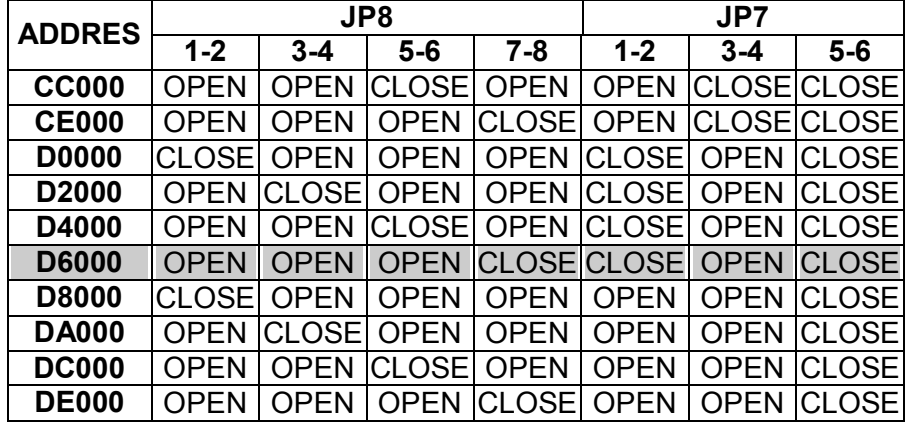

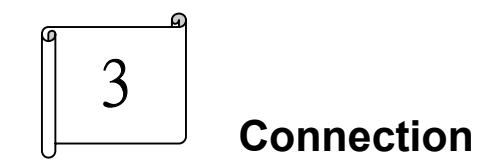

This chapter describes how to connect peripherals, switches and indicators to the WAFER-5820 board.

# **3.1 Floppy Disk Drive Connector (CN7)**

WAFER-5820 board is equipped with a 34-pin daisy-chain driver connector cable.

# CN7: FDC CONNECTOR

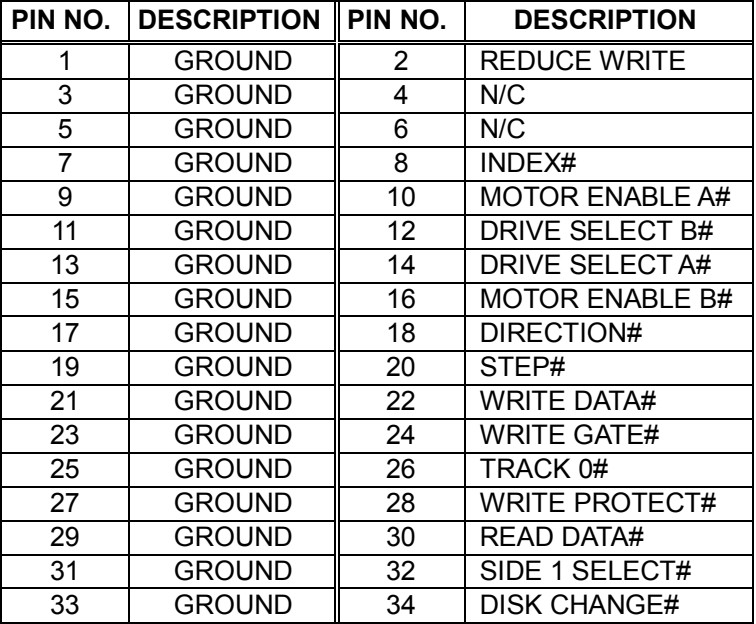

# **3.2 PCI E-IDE Disk Drive Connector (CN2)**

For IDE HDD connection, The Wafer-5820 was designed with one 2.0mm connector (CN2), which could be converted to two 2.54mm standard IDE connector via proprietary cable. Using this cable you can attach two IDE hard disk drives to the WAFER-5820.

CN2: 44-pin Primary Mini-pitched IDE Interface Connector

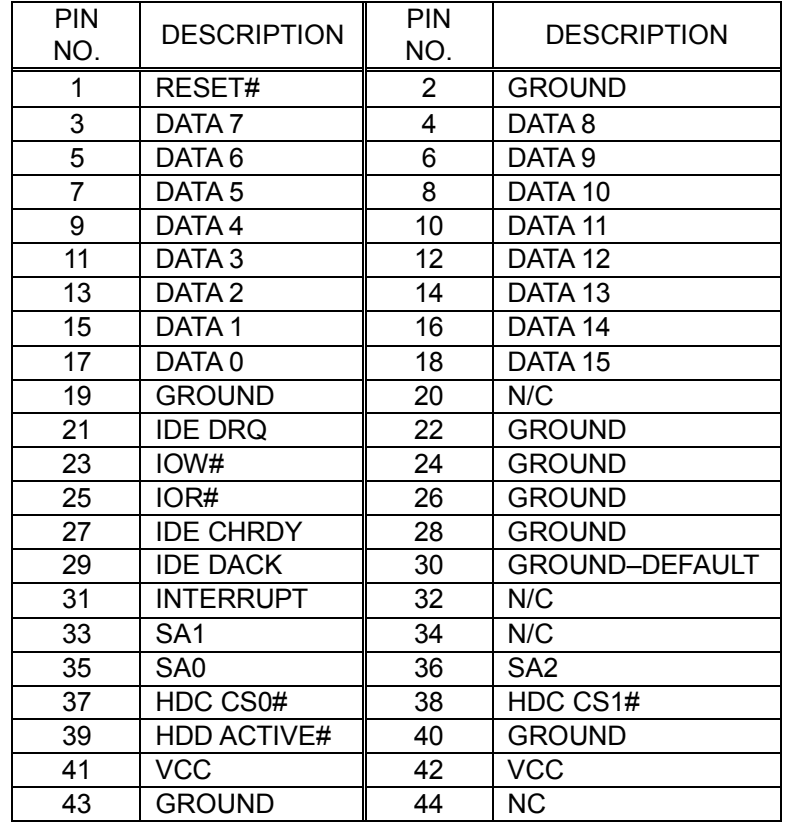

• CN2 : Primary IDE Interface Connector

# **3.3 Parallel Port (CN1)**

This port is usually connected to a printer, The WAFER-5820 includes an on-board parallel port(CN1), accessed through a 26-pin flat-cable connector .

## • CN1: Parallel Port Connector

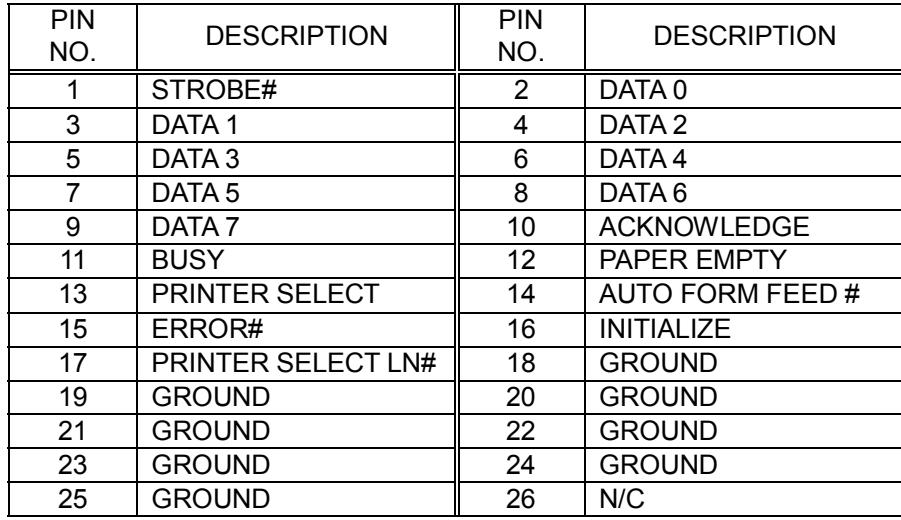

#### **3.4 Series Ports (CN8, CN9)**

The Wafer-5820 offers two high speeds NS16C550 compatible UARTs with Read/Receive 16 byte FIFO serial ports. These ports let you connect to serial devices or a communication network. One 9-pin D-SUB connector and one 14-pin header are provided by the WAFER-5820. The detailed pin assignment of the connectors are specified as following tables:

• CN8: Serial Port1 Connector (9-pin DSUB)

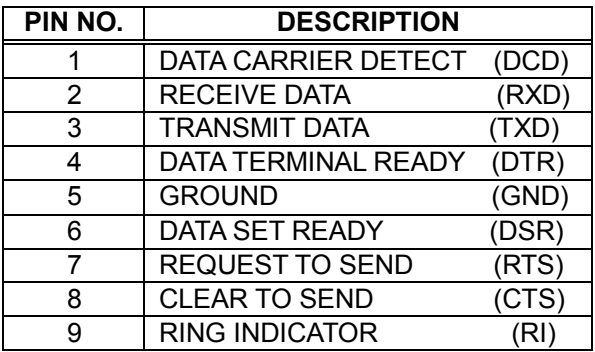

• CN9: Serial Port2 Connector (14-pin Header/W Housing)

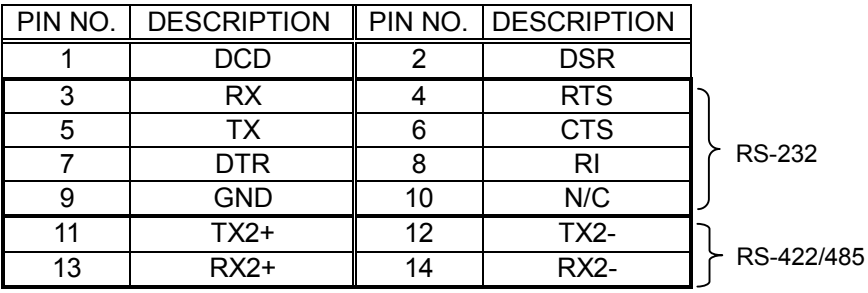

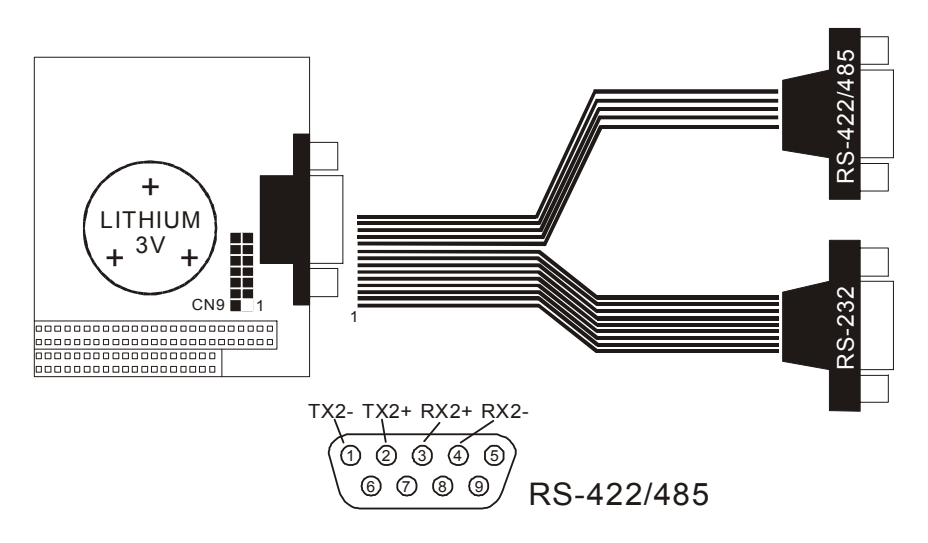

**Note :** TX2+,TX2- and RX2+,RX2- are for transmitting and receiving, respectively, in the RS-422 connection. While in RS-485 connection, TX2+,RX2+ and TX2-,RX2- must be twisted each. Anyhow, you can only choose to use **RS-232** or **RS-422/485**.

#### **3.5 Audio Connector**

The audio function was organized by CX5530 I/O companions and NS AD1881 CODEC, which compliant with AC97. You can use CD-IN as the input port (e.g.: connected to the output of CD player), depending on the type of connector that you have.

• CD-IN : CD\_AUDIO INPUT Connector

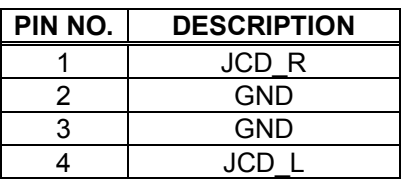

#### • CN17: Audio Connector

This is the output port of your Sound System*.* Pin 1-2-3 can be connected to earphone and 5-6-7 can be connected to loudspeaker. Pin 9-10-11 can be used as input port if it is connected to the earphone jack of your CD. Pin 15-16 is for microphone.

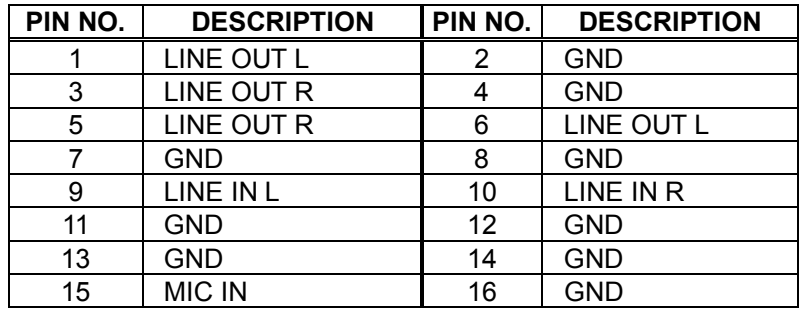

# **3.6 Keyboard & PS/2 Mouse Connector (CN6)**

A 6-pin mini DIN connector (CN6) is located on the mounting bracket for easy connection to a keyboard or PS/2 mouse. The card comes with a cable to convert from the 6-pin mini-DIN connector to two 6-pin mini-DIN connector for keyboard and mouse connection

• CN6: 6-pin Mini-DIN Keyboard & Mouse Connector

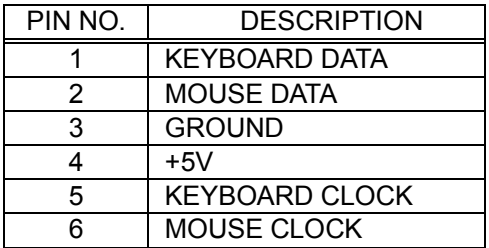

# **3.7 USB Port Connector CN5**

The WAFER-5820 provides two USB interfaces, which gives the completed plug and play, for up to 127 external devices.

# • CN5: Internal USB Connector

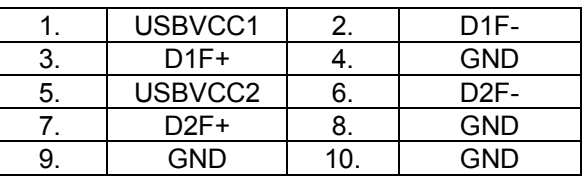

# **3.8 IrDA Infrared Interface Port (CN11)**

The WAFER-5820 built-in a IrDA port which support Serial Infrared (SIR) or Amplitude Shift Keyed IR(ASKIR) interface. When use the IrDA port have to set SIR or ASKIR model in the BIOS's Peripheral Setup's COM2. Then the normal RS-232 COM2 will be disabled.

#### • CN11: IrDA connector

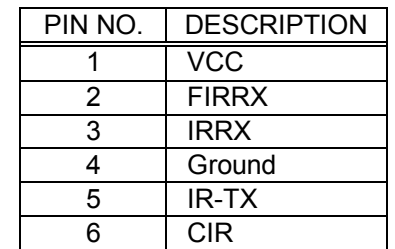

# **3.9 VGA Connector (CN4)**

The WAFER-5820 built-in 15-pin VGA connector accepts the CRT monitor.

• CN4: 15-pin Female Connector

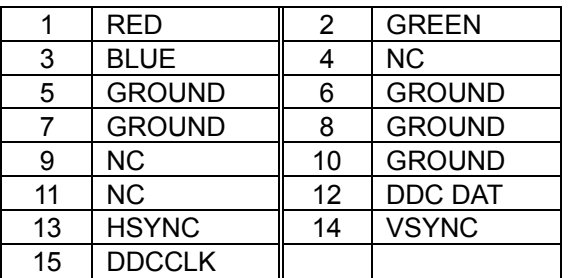

# **3.10 LCD/LVDS Interface Connector**

The WAFER-5820 provides a 2x22-pin connector for the LCD flat panel interface and a 2x10-pin connector for the LVDS flat panel interface.

The Wafer 5820 comes to support TFT LCD panels at following display options : (This is a reference table only , may support more type panels)

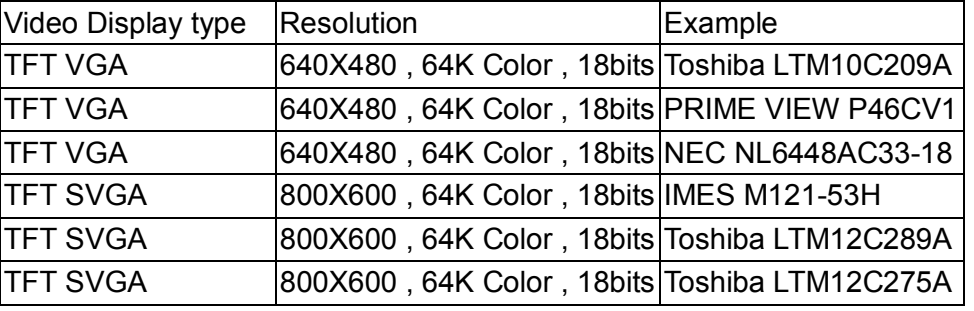

The TTL signal connecting interfaces located on CN15 while LVDS on CN16.

The display options need to be setup manually from BIOS. The BIOS "**Integrated Peripheral**" Setup will allow you to choose display resolution either 640X480 , 800X600 or 1024X768.

• CN15: LCD Interface Connector – only support up to 18 bit LCD. For better display quality, the length of LCD cable should be shorter than 35 cm.

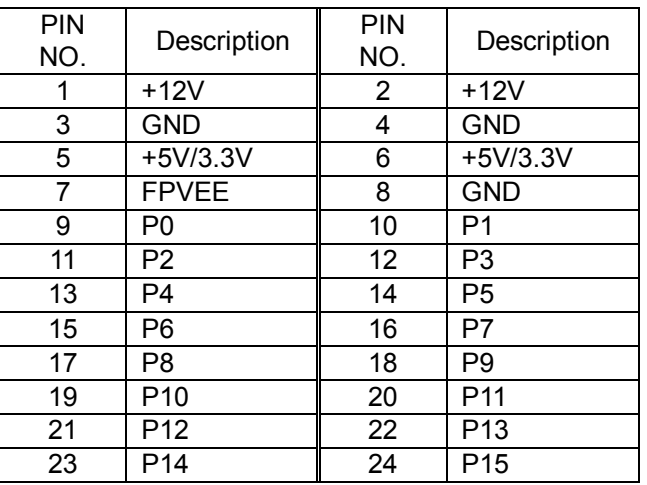

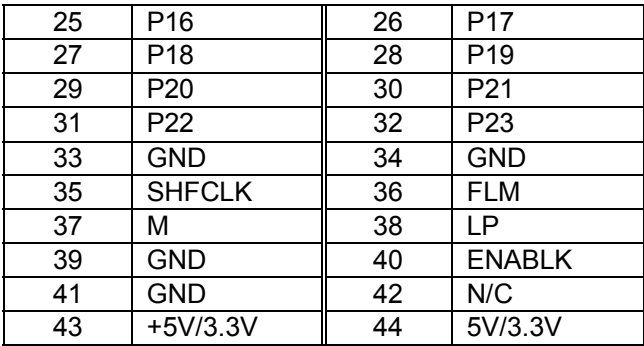

## • **CN16: LVDS Interface Connector**

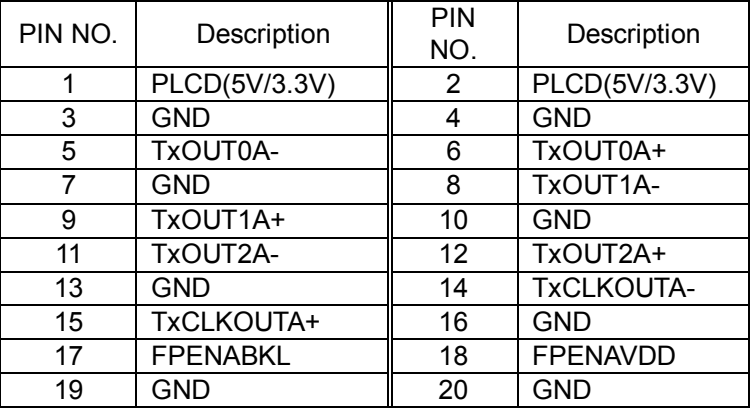

•LVDS Signal Description—only support up to 18-bit LCD.

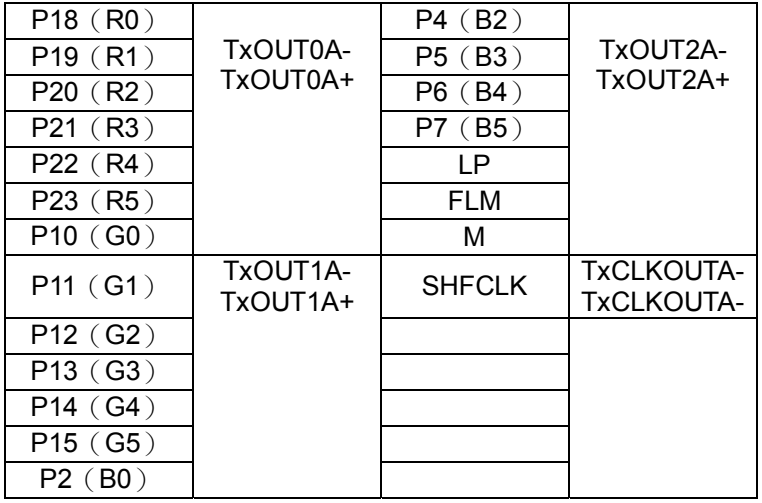

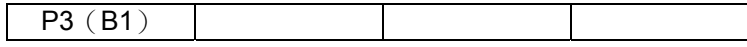

# **3.11 LAN RJ45 Connector**

The WAFER-5820 built-in RJ45 LAN connector is for 10/100Mbps Ethernet (RTL8139C).

• CN13: LAN RJ45 Connector

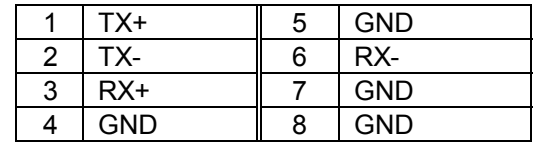

# **3.12 Fan Connector (FAN1)**

The WAFER-5820 FAN1 provides LVDS Signal

1.Fan1 pin1 connect to CN15 pin 40 & CN16 pin17

2.Fan1 pin2 connect to CN15 & CN16 Ground

3.Fan1 pin3 connect to CN15 & CN16 +12V

# • FAN1: Fan Connector

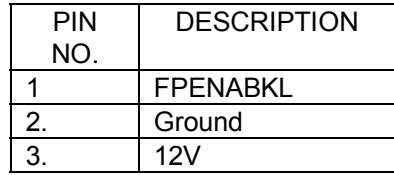

# **3.13 External Power Connector**

The WAFER-5820 has an on-board external power connector CN3. You can connect power directly to the CPU board.

• CN3: External Power Connector

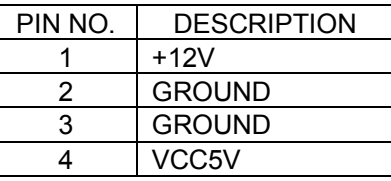

#### **3.14 PC/104 Connection Bus**

The WAFER-5820 PC/104 expansion bus let you attach any kind of PC/104 modules. The PC/104 bus has already become the industrial embedded PC bus standard, so you can easily install over thousands of PC/104 modules from hundreds of vendors in the world. There are two PC/104 connectors on this board: PC/104-64 and PC/104-40.

## • **CN12: PC/104-40 Connector**

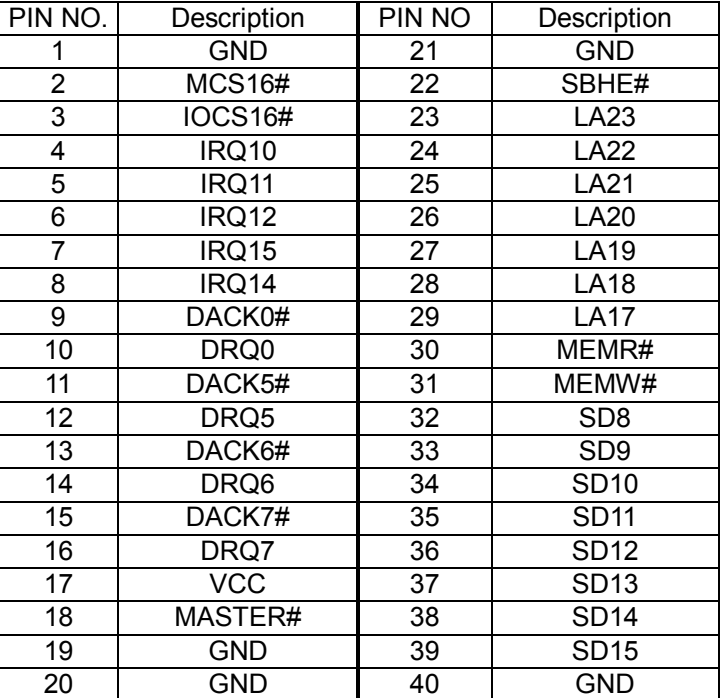

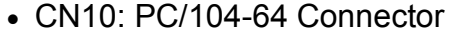

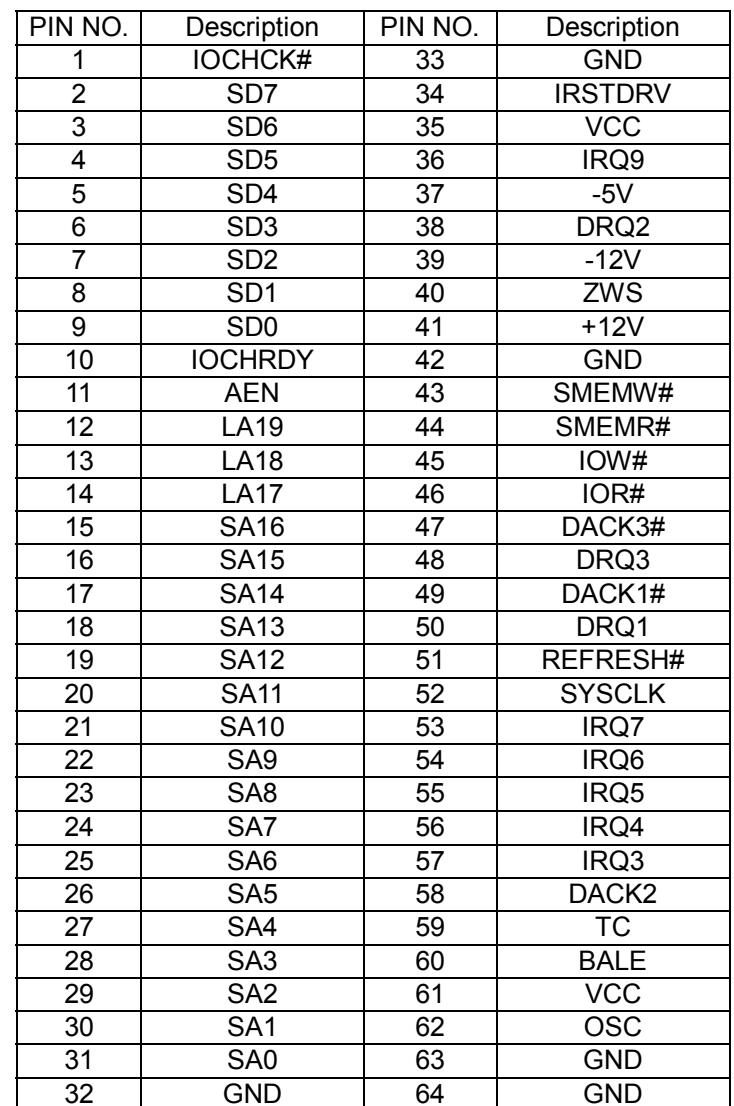

# **3.15 Ethernet LED and Power/HDD LEDS**

### CN13:Ethernet LED setup

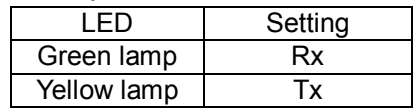

#### D1:Power/HDD setup

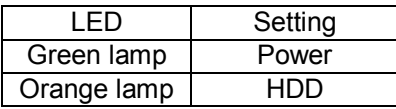

# **3.16 ATX Power Signal Connector**

# CN19:ATX Signal

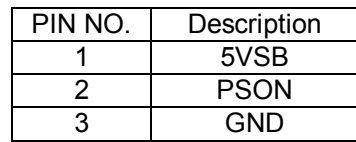

## CN18:Power Button

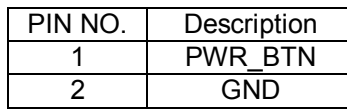

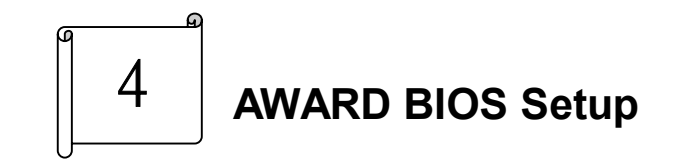

WAFER-5820 uses the AWARD PCI/ISA BIOS for system configuration. The AWARD BIOS setup program is designed to provide maximum flexibility in configuring the system by offering various options which may be selected to meet end-user requirements. This chapter is written to assist you in the proper usage of these features.

# **4.1 Getting Start**

**When you turn on the power button, the BIOS will enter the Power-On-Self-Test routines. These routines will be executed for system test and initialization and system configuration verification. After the POST routines are completed, the following message appears :** 

# **" Hit DEL if you want to run SETUP"**

# To access AWARD BIOS SETUP UTILITY, press <Del> key.

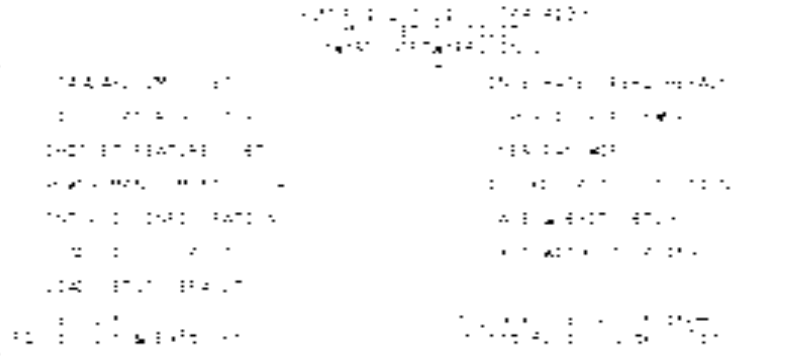

The following screen will be displayed at this time:

# **4.2 Standard CMOS Setup**

The Standard CMOS Setup is used for basic hardware system configuration. The main function is for Date/Time setting and Floppy/Hard Disk Drive setting. Please refer the following screen for this setup.

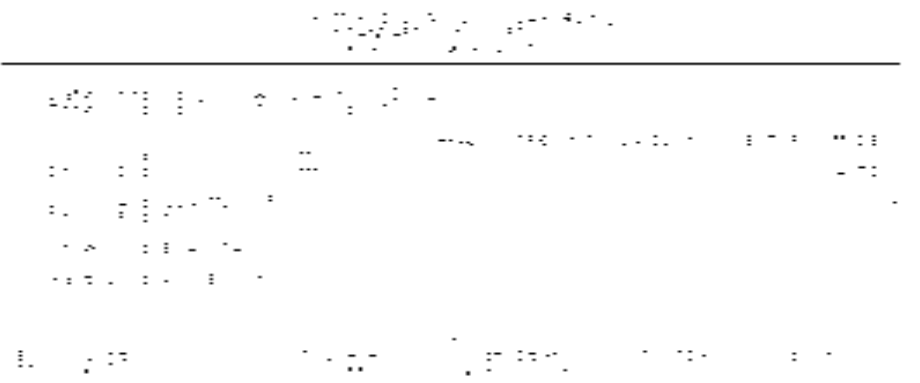

**To set the Date,** for example, press either the arrow or <Enter> button on your keyboard to select one of the fields (Month, Date or Year) then press either <PgUp> or <PgDn> to increase or decrease the value of that field. Do the same steps for Time setting.

**For IDE hard disk drive setup,** please check the following possible setup procedure:

- 1. Use the Auto setting for detection during boot-up.
- 2. Use the IDE HDD AUTO DETECTION in the main menu, the computer will automatically detect the HDD specifications.

3. Manually enter the specifications by yourself from the "User" option.

*Note:* 

*If you need more information on any particular field, just highlight it then press <F1> button. A pop-up windows will come out to give you more information on that field.* 

# **4.3 BIOS Features Setup**

This BIOS Features Setup is designed for the 'fine tuning' of your system in order to improve its performance. As for normal operation, you don't have to change any default setting. The default setting is pre-set for most reliable operation.

#### 医鞭 铁工作 医轻风 医胸膜畸形的 EDUCTORAL RESIDENTS

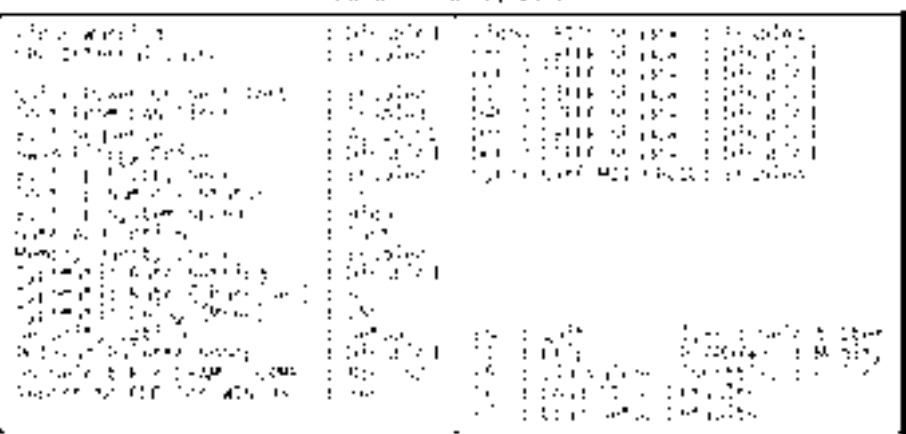

## **4.4 Chipset Features Setup**

This setup function works mostly on board's chipset. This option is used to change the chipset's configuration. Please, carefully change any default setting, otherwise the system will run unstable.

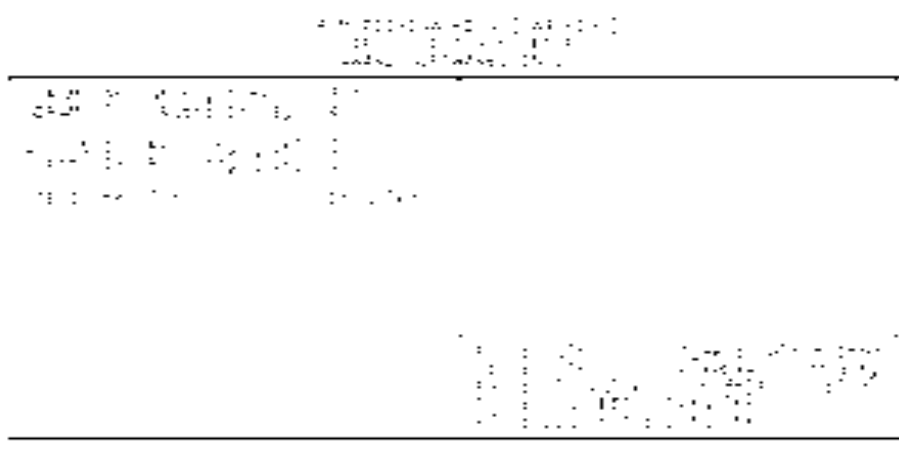

# **4.5 Power Management Setup**

Power Management Setup helps user to handle the WAFER-5820 board's "green" function. This feature can shut down the video display and hard disk to save energy, for example. The power management setup screen is as following

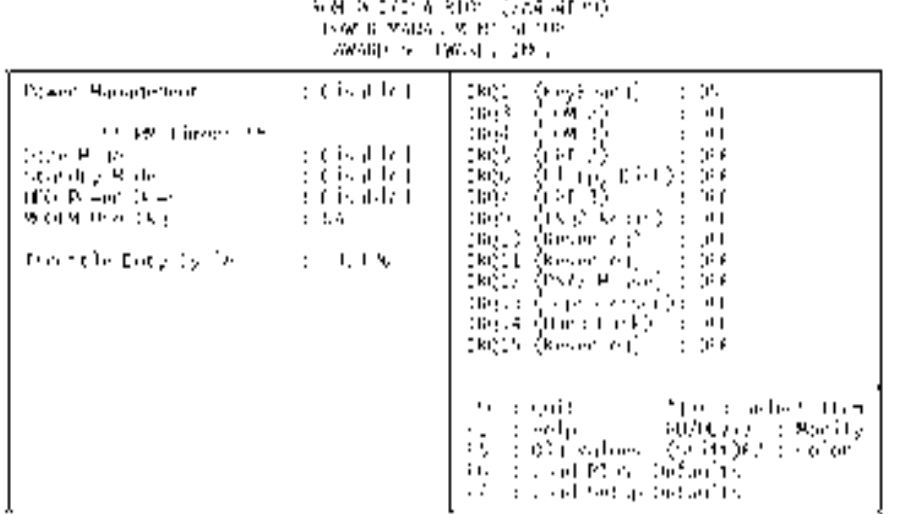

#### **4.6 PNP / PCI CONFIGURATION**

This menu is used to assign certain IRQ to your PNP/PCI devices manually.

908-002/114-9221-3124-1299-<br>| Robert Contract District

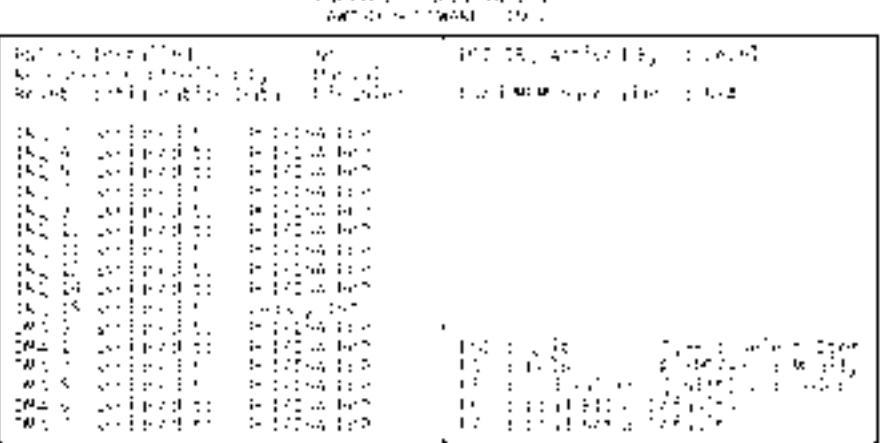

**PNP OS Installed:** if you install Plug and Play operating system (OS), the OS will reassign the interrupt if you select *Yes* in this field. If you install a non-Plug and Play OS or if you want to prevent reassigning of interrupt settings, select *No* in this field.

**Resources Controlled By**: select *Auto* if you want the computer to assign the IRQs automatically and vice versa.

**Reset Configuration Data**: *Enabling* this field means you allow the configuration data to be reset.

**IRQ-xx assigned to**: these fields show whether certain IRQ is used by a PCI/ISA card.

#### **4.7 LOAD BIOS DEFAULTS**

ADMINISTRATIVE BEST (1, A F 423) (1) THE REPORT OF THE PARTY OF THE REPORT OF street subsequently to **DATITION STEP AT MERINE VALUE** 1126 161 M.S. M.C. R. 医变成的变体 医单骨的 解决的 机构数据系统 医重流性 电影台 化超过二氧化 医牙关 医动物 被决的 Desette Manual (1944 of 1943) for Di-TO BISK CHARGE CERECTORY lit e PORTER CONTROL RE contractor and a 30 strategic a sa a bhail **CALL TO PATTA CTS** あいすぐ 後 Service Provident ilini Robertskoma

If you select 'Y' to this field, the BIOS Defaults will be loaded except Standard CMOS SETUP. The default settings are not optimal and turning all high performance into disable condition. Select 'N' to abort.

*Suggestion: for the first time or for our primary user, we suggest you to use LOAD SETUP DEFAULTS because it is the most safe mode for your system.* 

# **4.8 LOAD SETUP DEFAULTS**

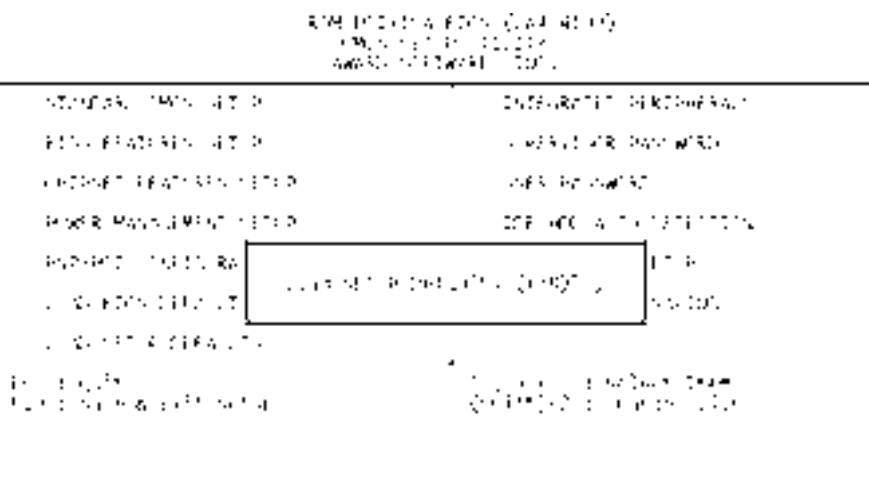

If you select 'Y' to this field, the Setup Defaults will be loaded except Standard CMOS SETUP. The default settings are optimal configuration settings for your system.

#### **4.9 INTEGRATED PERIPHERALS**

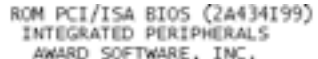

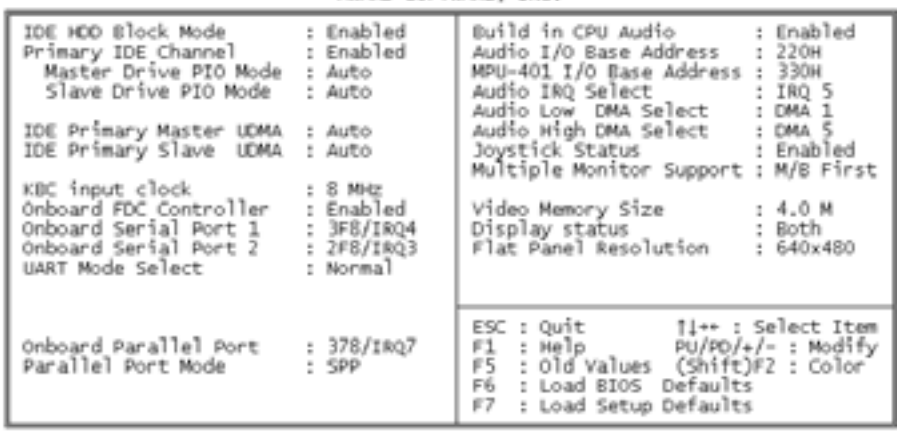

This option is used to assign Onboard I/O, IRQ, DMA etc. If you don't know how to configure them, just press <F7> to load Setup Defaults.

The flat panels will then be applied with two modes: 640x480 or 800x600, for which it need to set up from BIOS for proper flat panel resolution.

- z *Build in CPU Audio -- Enabled, Disabled* To disable or enable the audio function.
- z *Audio I/O Base Address -- 220H, 240H, 260H, 280H*  To select the I/O address for audio function.
- z *MPU-401 I/O Base Address -- 300H, 330H, Disabled* To select the I/O address for MPU-401 (midi interface).
- z *Audio IRQ Select -- 5, 7, 10, Disabled* To select the interrupt for audio function.
- z *Audio Low DMA Select -- DMA0, DMA1, DMA3, Disabled* To select the high DMA channel .
- z *Audio High DMA Select -- DMA5, DMA6, DMA7, Disabled*

To select the high DMA channel .

- z *Multiple Monitor Support -- No Onboard, PCI first, M/B first* To select the primary VGA for multiple monitor support in WINDOWS.
- z *Video Memory Size -- 1.5M, 2.5M, 4.0M* To select the size of video memory. It makes use of system memory for display.

#### **4.10 SUPERVISOR PASSWORD AND USER PASSWORD**

Supervisor Password sets a password that is used to protect your system and Setup Utility. Supervisor Password has higher priority than User Password. Once you setup the password, the system will always ask you to key-in password every time you enter the BIOS SETUP. If you enter the BIOS SETUP with Supervisor Password, you can choose every setup/option on the main menu but with User Password, you can only choose three setup/options (USER PASSWORD, SAVE & EXIT SETUP and EXIT WITHOUT SAVING). To disable these passwords, enter the BIOS SETUP room with Supervisor Password and then just press the <Enter> key instead of entering a new password when the 'Enter Password' prompt pop-up.

*N.B. : if you forget the password, do the Clear/Reset CMOS procedure (see Section 2.5 Clear CMOS Setup)* 

### **4.11 IDE HDD AUTODETECTION**

This option detects the parameters of an IDE hard disk drive (HDD sector, cylinder, head, etc) automatically and will put the parameters into the Standard CMOS Setup screen. Up to 2 IDE drives can be detected and the parameters will be listed in the box. Press <Y> if you accept these parameters. Press <N> to skip the next IDE drives.

*Note: If your IDE HDD was formatted in previous older system, incorrect parameters may be detected. In this case, you need to enter the correct parameters manually or low-level format the disk* 

# **4.12 SAVE AND EXIT SETUP**

**RIGHTMESS PRIS (FAGGER)** CROS SETUR UTILITY 6600 S. 18600 (201)

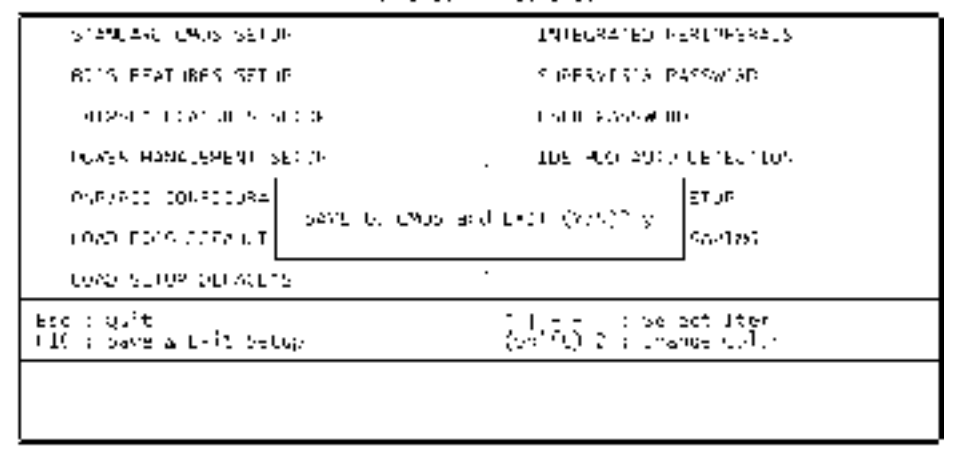

Select this option when you finish setting all the parameters and want to save them into the CMOS. Just simply press <Enter> key and all the configuration changes will be saved

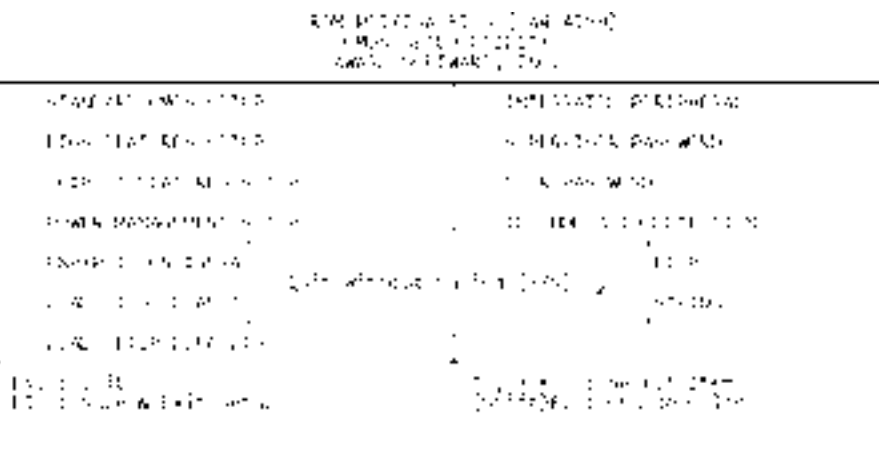

Select this option if you want to exit the Setup without saving the changes that you made. Just simply press <Enter> key and you will exit the BIOS SETUP without saving the changes.

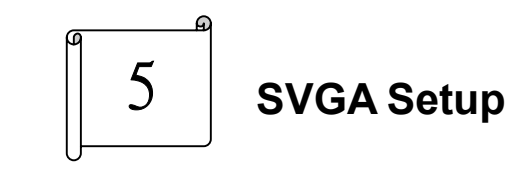

# **5.1 Introduction**

The WAFER-5820 is equipped with on-board LCD/VGA interface. The description below is its specifications and features:

# **5.1.1 Chipset**

The WAFER-5820 uses a Cyrix CX5530 chipset as its SVGA controller. It is compatible with many common 18-bit LCD displays and traditional analog CRT monitors. The VGA BIOS supports LCD. Besides, it also accepts interlaced and non-interlaced analog monitors (color and monochrome VGA) with high-resolution quality while maintaining complete IBM VGA compatibility. But digital monitors (i.e. MDA, CGA, and EGA) can be NOT supported. Multiple frequency (multisync) monitors are operated as if they were analog monitors.

# **5.1.2 Display memory**

Having  $1.5 \sim 4$  MB UMA memory, the VGA controller can make CRT displays or color panel displays perform with resolutions up to 1024 x 768 at 64 K colors. The display memory can be modified up to 4 MB in BIOS for true-color resolution of 1024 x 768.

#### **5.1.3 Display drivers**

1. Win95,98 drivers(VGA & Audio) in \VGA\MediaGX\National Geode Win9x Drivers 1.2

- 2. WinNT4.0 drivers in \VGA\MediaGX\Nt40\
- 3. Windows 2000 drivers in \ VGA\MediaGX\ Win2k\
- 4. Windows ME drivers(VGA & Audio) in \ VGA\ MediaGX\ WinME\

# **5.2 Further Information**

For more detailed information about the PCI/SVGA installation in your WAFER-5820, including driver updates, troubleshooting instructions, please refer to the following webs which provide some resources you may need. If not find the information you need, please contact with your local contributor or ICP support team:

ICP web site: www.icpacquire.com.tw

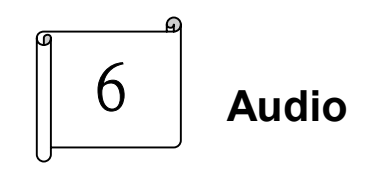

# **6.1 Introduction**

With on-board audio interface, the WAFER-5820 can perform high-quality stereo sound and FM music synthesis (ESFM) by using the CX5530 audio controller. The audio interface has functions of recording, compressing, and playing back voice, sound, and music with a built-in mixer control. In addition, the on board audio interface supports the Plug and Play (PnP) standard and provides PnP configuration for audio, FM, and MPU-104 logical devices. It is compatible with AC97 version 2.0, voice, and music functions. The ESFM synthesizer is register compatible with the OPL3 and has extended capabilities.

# **6.1.1 Audio drivers**

**1. Installing software driver in Windows NT**  The driver was provided from the CD utility. WinNT4.0 Audio drivers in \Audio\MediaGX\NT40

# **2. Installing software driver in Win95/98/ME**

 The audio drivers will be installed automatically while you install the display driver.

**3. Installing software driver in Windows 2000**  The driver was provided from the CD utility. Win2000 Audio drivers in \Audio\MediaGX\Win2k

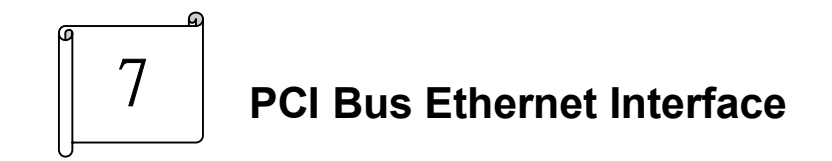

#### **7.1 Introduction**

The WAFER-5820 provides a high performance 32-bit Ethernet chipset which is completely compliant with IEEE 802.3 100 Mbps CSMA/CD standards. It is both 100Base-T and 10Base-T compatible. The major network operating system fits it. The medium type can be set up via the RSET8139.exe program included on the utility CD.

The Ethernet port supplies a standard RJ-45 connector on board. To utilize the network boot feature is by incorporating the boot ROM image files for the appropriate network operating system. The boot ROM BIOS files are combined with system BIOS, which can be enabled/disabled in the BIOS setup.

# **Appendix A. Watch-Dog Timer**

The WatchDog Timer is a device to ensure that standalone systems can always recover from catastrophic conditions that cause the CPU to crash. This condition may have occurred by external EMI or a software bug. When the CPU stops working normally, hardware on the board will perform hardware reset (cold boot) to bring the system back to a known state.

Three I/O ports control the WatchDog Timer.

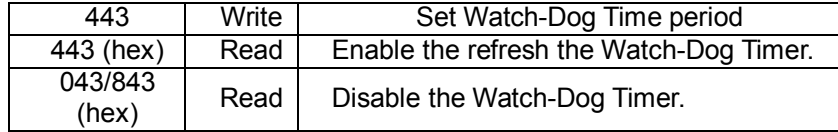

Prior to enable the Watch-Dog Timer, user has to define Timer first. The output data is a value of time interval and the range of the value is from 01(hex) to FF(hex) and time interval 1 sec to 255 sec.

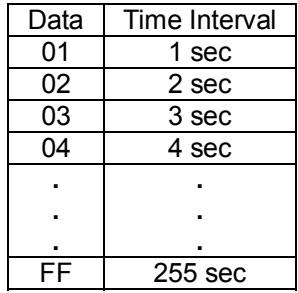

This will enable and activate the countdown timer which will eventually time out and reset the CPU to ensure that this reset condition does not occur, the Watch-Dog Timer must be

periodically refreshed by reading the same I/O port 043/843H and 443H. This must be done within the time out period that is selected by software, please refer to the example program.

A tolerance of at least 5% must be maintained to avoid unknown routines within the operating system (DOS), such as disk I/O that can be very time consuming. Therefore if the time out period has been set to 10 seconds, the I/O port 443H must be read within 7 seconds.

Note: when exiting a program it is necessary to disable the Watch-Dog Timer, otherwise the system will reset.

#### Example assembly program:

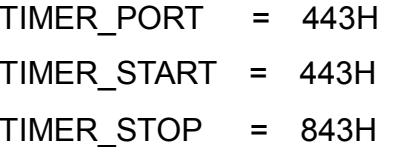

;;INITIAL TIME PERIOD COUNTER MOV DX, TIME\_PORT MOV AL, 8: ;;8 SECONDS OUT DX,AL ;;ADD YOUR APPLICATION HERE MOV DX, TIMER\_START IN AL, DX. ::START COUNTER

;;ADD YOUR APPLICATION HERE W\_LOOP: MOV DX, TIMER\_STOP IN AL, DX MOV DX, TIMER\_START IN AL, DX. ;;RESTART COUNTER

;;ADD YOUR APPLICATION HERE CMP EXIT\_AP, 0 JNE W\_LOOP MOV DX, TIMER\_STOP IN AL, DX ;;EXIT AP

# **Appendix B. I/O Address Map**

# **B.1 System I/O Address Map**

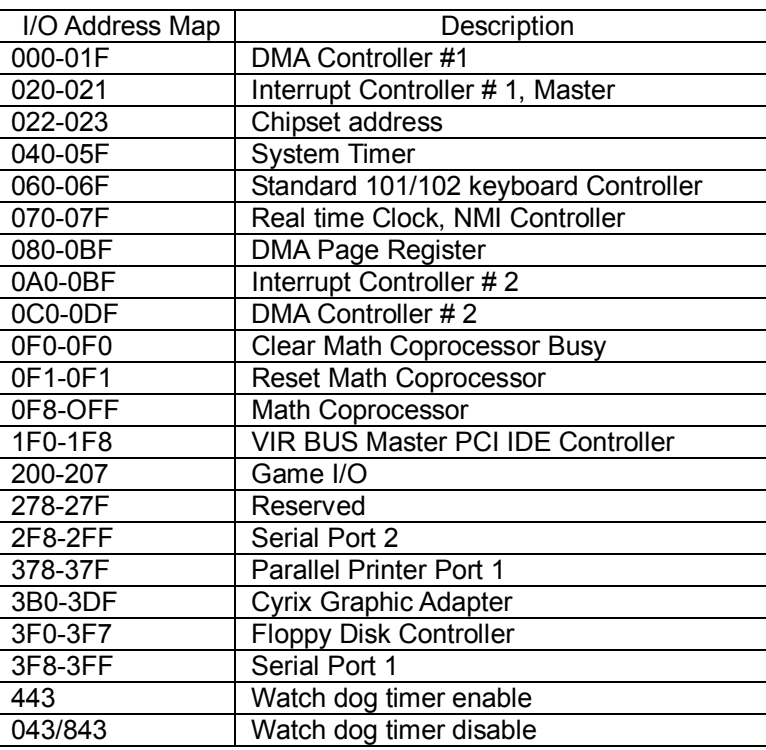

PNP audio I/O map range from 220~250H (16 bytes)

MPU-401 select from 300~330H (2 bytes)

# **B.2 DMA channel assignments**

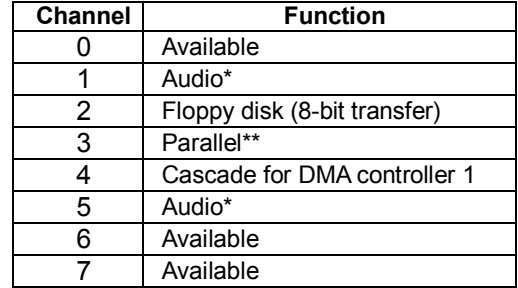

\* Audio DMA defaults setting: DMA 1.5

Audio High DMA select: DMA 1.3

Audio Low DMA select: DMA 5.6.7

\*\* parallel port DMA default setting: DMA 3

parallel port DMA select: DMA 1.3

# **B.3 Interrupt assignments**

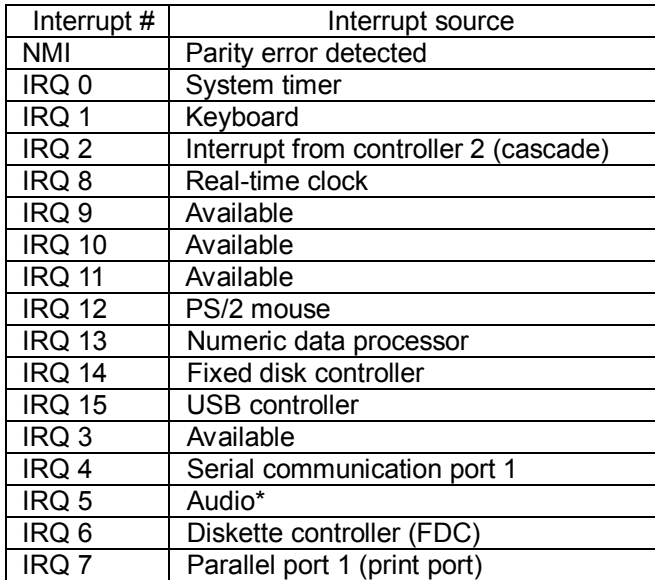

\* Audio default setting: IRQ5

Ethernet IRQ is automatic set by the system

# **B.4 1st MB memory map**

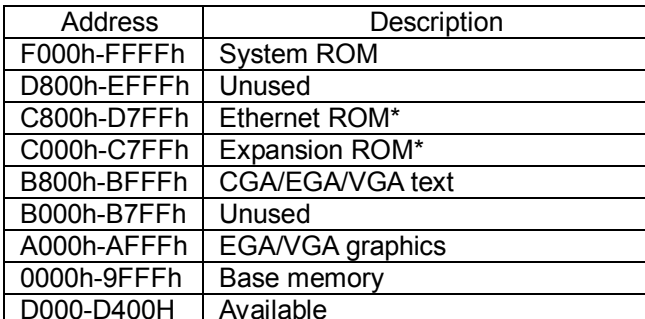

\* Default setting

\*\* If Ethernet boot ROM is enabled.